## Merlot DAC と PC の接続

PCM ファイル対応: 384kHz/32bit まで対応。

DSD ファイル対応: 2.8224MHz、5.6448MHz、11.2896MHz(ASIO のみ)対応。

接続方法 : 本機を PC 間の接続は、USB2.0 ケーブル (A-type/B-type) をご使用下さい。

Windows PC の仕様: Windows7、もしくはそれ以降の OS。

> ミュージックプレーヤーソフトは ASIO 対応のソフトウェアを使用して下さい。 ※Foober 2000 は DSD5.6448MHz までの対応となります。 Merlot DAC ver014 /foober2000 ver1.3.13 (2016年12月検証)

Mac PC の仕様: OS X 10.6.6、もしくはそれ以降の OS。 OS X 10.6.6 もしくはそれ以降の OS は既に 384kHz までの PCM 音源に対応しており、ドライバー をインスト―ルする必要はありません。 DSD 音源は DoP により 5.6448MHz まで対応。

> ※現在の Mac OS と iTunes はサンプリング周波数をその都度切り替える必要があります。 Merlot DAC に接続した時、全ての音楽ファイルは自動的にコンバートされー番高いサンプリン グ周波数 (384kHz) になり、 パフォーマンスを落としてしまうことになります。 Audio MIDI の設定 画面で手動でサンプリング周波数を設定できますが、それぞれの音楽ファイルの周波数が違う 場合、曲を切り替える度に設定を変える必要があります。

> Mac OS 専用の iTunes プラグインソフトである「Pure Music」や「Audirvana plus」等は音楽ファ イルごとに自動サンプリング周波数の切り替えを行います。 また DSD 再生が可能です。 インター ネットでご購入下さい。

Mac PC を使用する際、システム 環境設定>サウンドの中の Merlot が入っていることを確認して下さい。

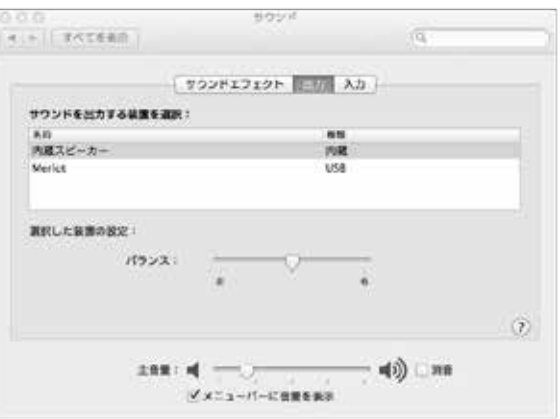

※Windows/Mac OS のミュージックプレーヤーソフトは、ボリュームコントロール、イコライジング、サンプリング周波数 変換を行っています。通常これらのアルゴリズムは音質面に悪影響を及ぼします。ミュージックプレーヤーソフトのボリュー ムを 0dB (最大音量)、イコライジング等の機能を OFF にし、ボリュームはプリアンプで調節を行ってください。

※DSD2.8224MHz ファイルの場合は「dd」、5.6448MHz ファイルの場合は「dd2」、11.2896MHz ファイルは「dd4」と表 示されます。

※周波数の表示・切り替えには若干のタイムラグが発生する場合があります。

本機と PC (Windows OS)を USB 接続を行う際は専用ドライバーを PC にインストールする必要があります。 ※MAC OS はドライバーのインストールは必要ありません。

- 1) www.playbackdesigns.com にアクセスし、トップページの Support > Product Driver から USB Windows Driver (all product)のダウンロードを行います。
- 2) akdesign\_usb\_audio\_driver-1.7pc.zip を開き、akdesigndrv\_1.7.exe をデスクトップにインストールして下さい。 (※version は変更する可能性があります。)

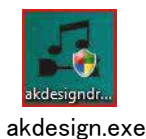

- 3)ドライバーのインストールが完了したら本機の電源を入れて下さい。
- 4) フロントボタンで USB(SERVER) インプットを選択して下さい。
- 5) USB ケーブルで本機と PC を接続し、PC が本機を感知するまでしばらくお待ち下さい。
- 6) PC 画面にインストール成功のインフォメーションがあります。 インフォメーションがあるまでは何かしらの操作をしな い様にして下さい。

●コントロールパネル>デバイスとマネージャー> サウンド、ビデオ、およびゲームコントローラーに AKDesign USB Audio が入っていることを確認して 下さい。

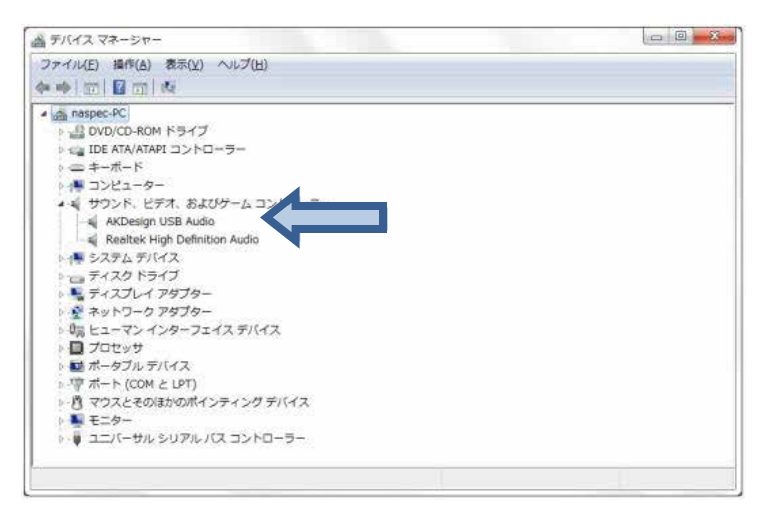

- 7) WindowsPC のみ : ご使用のプレーヤーのソフトウェアを ASIO インターフェーズに音楽データを送るように設定して下 さい。 ソフトウェアによって「AKDesign USB ASIO」または「ASIO」で認識されます。また、 プレーヤーによって は ASIO 互換再生のプラグインが必要になります。
- 8)本機にフロントパネルディスプレイにサンプリング周波数が表示されれば、音楽ファイルを再生可能です。